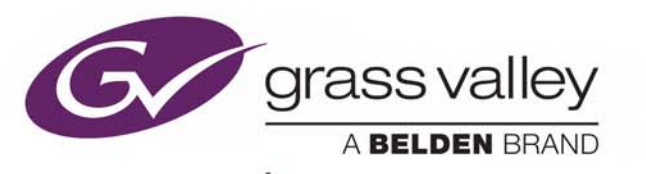

# ICONTROL SOLO

VERSION 7.30

## **Release Notes**

M786-1803-349

2017-10-26

www.grassvalley.com

## Copyright and Trademark Notice

Copyright © 2001–2017, Grass Valley Canada. All rights reserved.

Belden, Belden Sending All The Right Signals, and the Belden logo are trademarks or registered trademarks of Belden Inc. or its affiliated companies in the United States and other jurisdictions. Grass Valley, iControl, Kaleido-X, NVision, and Densité are trademarks or registered trademarks of Grass Valley Canada. Belden Inc., Grass Valley Canada, and other parties may also have trademark rights in other terms used herein.

### Warranty Policies

Warranty information is available from the Legal Terms and Conditions section of Grass Valley's website (www.grassvalley.com).

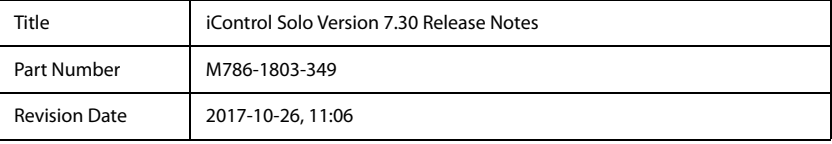

## $\overline{\phantom{a}}$  $\blacksquare$ Table of Contents

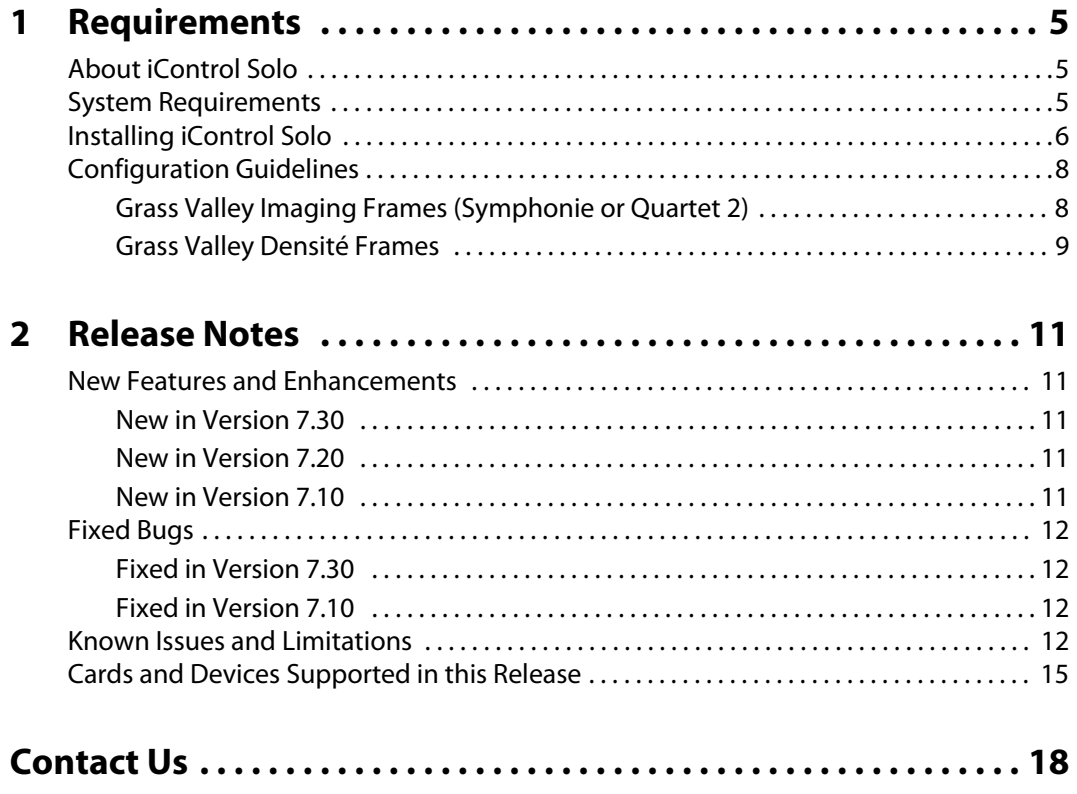

## <span id="page-4-0"></span>**Requirements**

This section details the requirements that must be met prior to installing iControl Solo on your PC or laptop. It also provides upgrading and configuration guidelines.

## <span id="page-4-1"></span>**About iControl Solo**

iControl Solo is a PC-based control application that offers affordable control directly from your desktop. It allows easy list-based control and configuration of up to 100 Densité-series, and/or Imaging-series modules, and does not require a Grass Valley iControl Application Server.

More advanced control requirements involving simultaneous, multi-device monitoring and error logging, and a customized, highly-graphical user interface can be met with the iControl Web and iControl PM applications.

## <span id="page-4-3"></span><span id="page-4-2"></span>**System Requirements**

#### **IMPORTANT: iControl Solo supports Windows 8 and Windows 7 only**

Starting in iControl Solo version 6.00, PCs running iControl Solo must have Windows 8 or Windows 7 installed. Windows XP is no longer supported.

The PC or laptop must meet the following system requirements to be compatible with this release:

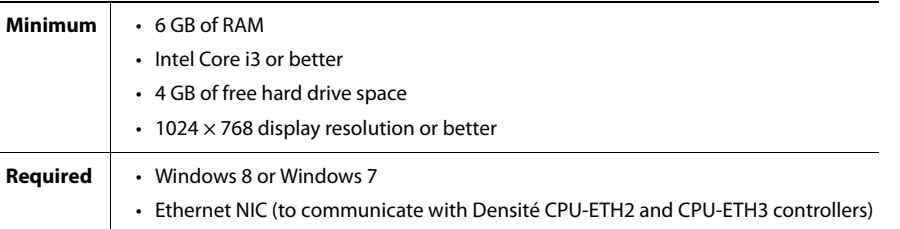

## <span id="page-5-0"></span>**Installing iControl Solo**

### **REQUIREMENTS**

Make sure you meet the following conditions before beginning this procedure:

- The client PC on which you would like to install iControl Solo is connected to the Internet. Be advised that the installer file is large. Grass Valley recommends a high-speed connection.
- Your system meets the outlined requirements ([see page 5\)](#page-4-3).

#### **To install iControl Solo on a client PC**

1. On the client PC, open a Web browser window and type www.grassvalley.com in the address bar.

The Grass Valley home page appears.

2. Mouse over **Support** in the navigation bar, at the top of the page, and then click **Downloads**.

The Software Downloads page appears.

- 3. Click **Downloads for Broadcast Products**.
- 4. Expand the list at the top of the Downloads for Broadcast Products page, locate iControl Solo, select it, and then click **Go**.

Broadcast Products (v) Home > Support > Downloads >

### **Downloads for Broadcast Products**

Already know what you're looking for? Use the pull down below to jump directly to your product.

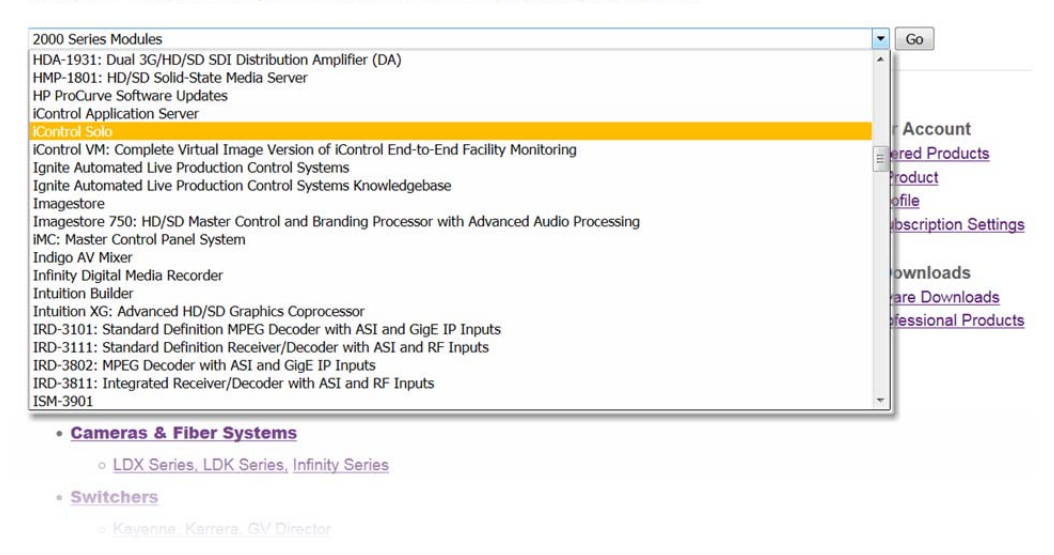

The iControl Solo Product Software Downloads page appears.

- 5. Click the link for the version of iControl Solo you wish to download.
- 6. On the page that appears next, click the appropriate link to download the installer file via FTP or HTTP.

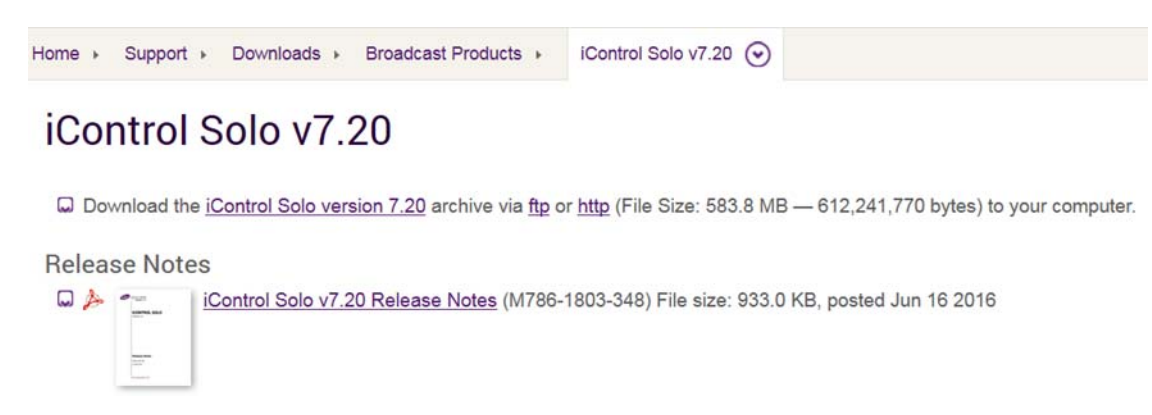

- 7. If the Gate Keeper page appears, then follow the login or sign up instructions, as required.
- 8. Follow your Web browser's file download instructions, as needed, to save the installer file to your hard drive.

Some browsers may allow you to open the file directly. Depending on your browser's security features, warnings may appear, which you may safely dismiss.

9. Unless your browser let you run the file (and you chose to do so), navigate to the location were you saved the installer file and open it.

More security warnings or prompts may appear, which you may safely dismiss or accept.

10. A window appears, showing the installation progress.

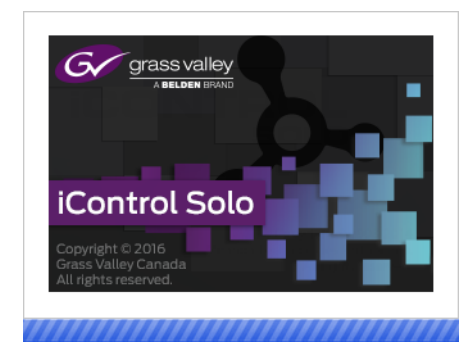

**Note:** The installation might take several minutes, especially if your system has less than the recommended amount of RAM.

At the end of the installation process:

if you have Windows 7, shortcuts ( $\left| \cdot \right|$ ) are added to your desktop and to the Start menu (under **All Programs**);

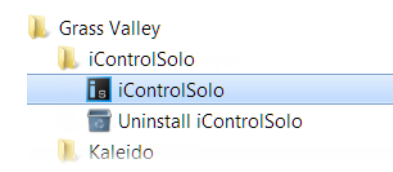

• if you have Windows 8.1, or Windows 8, iControl Solo will appear on your desktop, in the Apps view with all the other applications on your PC (Windows 8.1), or in your Start screen (Windows 8).

Once the installation has completed, the iControl Solo startup screen appears, followed by the main application window. It might take several minutes before all card services appear. iControl Solo includes different manager services, related to the supported card services. By default, all manager services are enabled. You may disable unnecessary manager services for iControl Solo to start up faster.

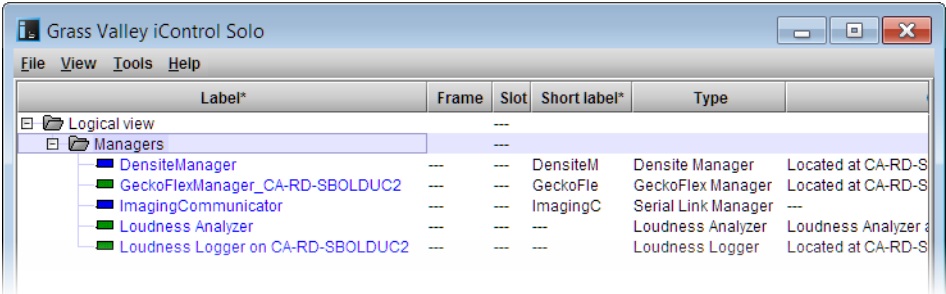

- 11. To disable unnecessary manager services:
	- a) Close iControl Solo.
	- b) Navigate to C:\Users\<your username>\.iControlSolo\configuration, in your Windows file system, and open the file iControlSolo.properties.
	- c) In iControlSolo.properties, locate the line that corresponds to a manager service you wish to disable, and remove the pound sign at the beginning of the line.
	- d) Save the file, close it, and then open iControl Solo again.

**Note:** Once it has been installed, iControl Solo remains on your PC or laptop, and can be launched from the shortcut ( $\left| \cdot \right|$ ) that was added to your desktop, Apps view, or Start screen, or from the Start menu. If you have installed multiple versions of iControl Solo, the shortcut on your desktop opens the last version you installed. To open a specific version of iControl Solo, use the appropriate shortcut on the Start menu (under All Programs) or in your Apps view or Start screen.

## <span id="page-7-0"></span>**Configuration Guidelines**

<span id="page-7-1"></span>Grass Valley Imaging Frames (Symphonie or Quartet 2)

• iControl Solo supports a maximum of 100 Grass Valley interface cards (Densité and Imaging combined).

- Quartet 1 and Solo Imaging Series frames are not supported.
- A maximum of four frames can be connected to each RS-422 communication port.
- When critical on-air equipment is controlled (e.g. incoming feeds) do not connect more than two frames per RS-422 communication port.
- When using Symphonie frames that are fully loaded with XVP-801/811 and/or DAP-781 cards, do not connect more than one frame per RS-422 communication port.

### <span id="page-8-0"></span>Grass Valley Densité Frames

- iControl Solo supports a maximum of 100 Grass Valley interface cards (Densité and Imaging combined).
- iControl Solo does not support thumbnails, audio levels, closed captioning, and other similar probing features.

## <span id="page-10-0"></span>**Release Notes**

iControl Solo version 7.30 is a minor release. This section lists new features, bug fixes, known issues and limitations, along with peripheral cards and devices supported in the current release.

## <span id="page-10-1"></span>**New Features and Enhancements**

### <span id="page-10-2"></span>New in Version 7.30

- [Ref. #ICONTROL-19547] **Densité card comparison:** In iControl Navigator, **Device Profile Manager** now allows comparison of two or more cards, of the same type and firmware version, and identifies differences in configured parameters, between the selected cards. You can export the comparison results to a CSV file.
- $\star$  [Ref. #ICONTROL-19818] iControl Solo version 7.30 includes new or updated upgrade packages for the following cards and devices:
	- Upgrade package 1.0.0 for the **XIO-4901** card
	- Upgrade package 1.0.0 for the **IFM-2T** card
	- Upgrade package 1.0.2 for the **KS-910**

### <span id="page-10-3"></span>New in Version 7.20

• [Ref. #ICONTROL-19325] Initial support for the **GV Node CPU-ETH3** frame controller card, **GV Node Manager** control panel, and **GV Node** frame.

### <span id="page-10-4"></span>New in Version 7.10

• [Ref. #ICONTROL-18848] Initial support for the **Densité 3+ CPU-ETH3** controller card, and **Densité 3+ FR4** frame.

### **Notes**

- Support for the Densité 3+ FR4 frame is limited to one online frame only.
- The CPU-ETH3 controller cannot yet function as an SNMP agent.
- [Ref. #DSERV-1671] Support for the **IPG-3901** Densité card.
- [Ref. #DSERV-1501] Support for the **HDA-3911** Densité card.
- [Ref. #DSERV-1502] Support for the **HDA-3931** Densité card.

• [Ref. #DSERV-1512] New upgrade package 1.0.1 for the **MAP-3901** Densité card. See [DSERV-1505 , on page 12.](#page-11-3)

## <span id="page-11-0"></span>**Fixed Bugs**

### <span id="page-11-3"></span><span id="page-11-1"></span>Fixed in Version 7.10

- [Ref. #DSERV-1505] In iControl Solo version 7.00, a MAP-3901 card with firmware package 1.0.0 may prevent some cards from starting:
	- When MAP-3901 version 1.0.0 is installed with MAP-3901 version 1.0.1, both MAP-3901 cards will not start.
	- When MAP-3901 version 1.0.0 is installed with IPG-3901 version 1.0.0, the IPG-3901 cards will not start.
	- When MAP-3901 version 1.0.0 is installed with MAP-3901 version 1.0.1 and IPG-3901 version 1.0.0, the MAP-3901 and IPG-3901 cards will not start.

**Note:** The solution for this bug is in Densité upgrade package 1.0.1-RC-2 for MAP-3901. This package fixes this bug when installed in iControl Solo version 7.00. This package is bundled within iControl Solo version 7.10, which therefore does not require further MAP-3901 card upgrades.

## <span id="page-11-2"></span>**Known Issues and Limitations**

The following is a list of known issues and limitations associated with iControl Solo. The star  $(\star)$  symbol indicates new issues identified in iControl Solo version 7.30.

**★** [Ref. #ICONTROL-19298] **Windows user name:** Installing iControl Solo using a Windows user name that includes a space character may prevent iControl Solo's manager services from starting when you open the application.

Workaround: Install iControl Solo from a user account associated with a user name that does not include spaces.

- $\star$  [Ref. #ICONTROL-20214] The GeckoFlex Manager that is active in iControl Solo version 7.20 is not present in iControl Solo version 7.30.
- $\star$  [Ref. #ICONTROL-19491] After upgrading, the list of devices previously registered with your Densité managers in iControl Solo may be empty.
- [Ref. #ICONTROL-20320] **Installation:** Once the installation process has started, there is no visual indication showing that the application is installing.
- [Ref. #ICONTROL-19480] **Densité 3+ FR4:** Support for the Densité 3+ FR4 frame is currently limited to one online frame only.
- [Ref. #ICONTROL-9257] Once your iControl Solo system is configured, **changing a Densité frame's host name**, results in the loss of any attributes (e.g., labels, comments, etc.) you might have previously configured for cards housed in the renamed frame. Contact Grass Valley Technical Support if this is required (see "Contact Us", on page 18).
- [Ref. #ICONTROL-18127] If you are upgrading from iControl Solo version 5.00 to version 6.00 or above, and you are monitoring any of the following cards, then, after the upgrade, a firmware upgrade for those cards (through **Densité Upgrade Manager**) may produce a Software Installation Error message. The affected cards are the following:
	- ADX-3981
	- AMX-3981
	- EAP-3101
	- EAP-3901
	- FRS-3901
	- HLP-1801

Workaround: Install iControl Solo version 6.00 or later, and then upgrade the Densité cards listed above to

- upgrade package 2.0.1-RC1 or later (for the HLP-1801), or
- upgrade package 3.0.1‐RC1 or later (for the other cards).
- [Ref. #ICONTROL-16189] When a Densité 3+ FR1 frame is connected to the Densité Manager of iControl version 4.4x, iControl shows that there are 21 slots available when, in fact, there are only four available.
- [Ref. #ICONTROL-16025] If you have an active loudness data source and you attempt to remove the Kaleido-Solo in the Densité Manager, you may receive an error message indicating the device is unavailable.

### Workaround:

**1.** Remove the Kaleido-Solo from the Densité Manager while the source is still active.

In Loudness Logger, the Kaleido-Solo should still be visible but will display as unavailable.

**2.** In the Loudness Logger list, right-click the Kaleido-Solo and stop the service.

Although an error message appears, the service will stop.

- [Ref. #ICONTROL-16023] **XVP-3901**: If the XVP-3901 card is logging loudness data and you enable then disable loudness monitoring, the loudness logging activity may be interrupted, that is, the log file will close while a new one is created. The overall effect is a loss of logged loudness data.
- [Ref. #ICONTROL-15959] If you have an XVP-3901 card whose Loudness option is not enabled, and you attempt to start logging from and then subsequently enable the card's Loudness option, the **Loudness Logger** status for that card remains <card> waiting for data.

Workaround: In **Loudness Logger**, once the option is enabled, right-click the service, toggle the log to **OFF**, and then toggle the log back to **ON**.

• [Ref. #ICONTROL-12724] **HCO-3901**: When the refresh rate of an HCO-3901 card is set to 10 seconds, after you power up the card, thumbnails do not display on the thumbnail panel.

Workaround: Toggle the refresh rate to FAST and then back to 10 seconds.

• [Ref. #ICONTROL-12902] **Axino, Kaleido Solo-900/910**: When attempting to rename either an Axino service or Kaleido Solo-900/910 service in iControl Solo, these services may disappear from iControl Solo's view.

Workaround: Restart iControl Solo.

• [Ref. #ICONTROL-12901] **Lumo Controller Service**: When attempting to rename the Lumo controller service in iControl Solo, the controller may disappear from iControl Solo's view.

Workaround: Restart iControl Solo.

• [Ref. #37262] **Loudness Logger/Analyzer**: If the Loudness Logger is active while you switch inputs to the Kaleido-Solo (KS910), the Logger may not recover (restart logging) automatically. In such a case, on the Loudness Logger configuration page, the corresponding KS910 would display NO DATA.

Workaround: To recover logging capability, do the following:

- **1.** Open the Densité Manager.
- **2.** Select the problematic Kaleido Solo.
- **3.** Put the Kaleido Solo in Standby mode.
- **4.** Put the Kaleido Solo in Online mode.
- [Ref. #29836] **IRD-3811**: If your video output is SD and your reference is HD, the audio may not process correctly when either of the following conditions are true:
	- You have analog audio synchronized on an SDI output.
	- Your audio is de-embedded by a de-embedder with the same reference as the IRD card
- [Ref. #29503] If your Densité cards have firmware enabling support for fingerprint configuration, the control panels for these cards within iControl Solo will show fingerprint controls, even if the version of iControl Solo you are using does not support it. In this case, even if there are incoming lipsync and reference signals, iControl Solo is unable to detect, compare, nor analyze them.
- [Ref. #25584] On the HMP-1801 Densité card, profiles are not yet implemented on the control panel.
- [Ref. #24876] In the case of certain Densité cards, although their control panels are visible in the iControl Solo context, features related to User Defaults are not supported.
- [Ref. #21532] In the Densité Manager's **Target Information** window (on the DensiteManager control panel's **Configuration** tab, click **Add**), the **Redundancy Configuration** and **Mode** sections are not relevant in the context of iControl Solo.
- Some card services like the HCO-1821, the XVP-811 or the DAP-781 may take up to 60 seconds to initialize. In this case, the card may appear in the selected Navigator view but the associated control panel will not show statuses and parameter values.
- Startup time may be affected by having multiple frames configured in the Densité Manager, even if they are set to Standby.
- It can take up to two minutes to discover and initialize an Imaging frame.

• On rare occasions, the *copy profile* feature available with many of our Densité cards may not successfully copy parameters to all cards.

Workaround: Reduce the number of cards to which parameters are copied.

- It could take up to one minute for iControl Solo's view to reflect that services are no longer available.
- The Quartet 1 and Solo Imaging Series frames are not supported.
- Thumbnail, ALM and CC streaming on Grass Valley Densité series probes is not supported.
- The Reference Config feature (Config Status in Navigator) is not supported.

## <span id="page-14-0"></span>**Cards and Devices Supported in this Release**

Starting with version 5.00, iControl Solo supports all Densité card types, including cards that do not yet exist, via Densité Upgrade Manager, an iControl Solo utility allowing you to manage the firmware and software versions of individual cards. iControl Solo version 7.30 is compatible with Densité Ethernet Controllers (CPU-ETH2 and CPU-ETH3). Use Densité Upgrade Manager to upgrade your Densité cards' firmware and services, as needed. Refer to the Release Notes included with a card's upgrade package, for compatibility information. Refer to Working with Densité Upgrade Manager, in the iControl Solo User Guide, for more information.

<span id="page-17-0"></span>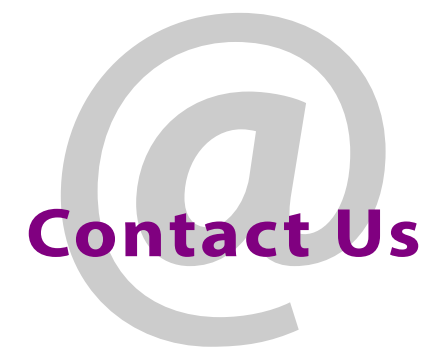

### Grass Valley Technical Support

For technical assistance, contact our international support center, at 1-800-547-8949 (US and Canada) or +1 530 478 4148.

To obtain a local phone number for the support center nearest you, please consult the Contact Us section of Grass Valley's website (www.grassvalley.com).

An online form for e-mail contact is also available from the website.

### Corporate Head Office

Grass Valley

3499 Douglas-B.-Floreani, St-Laurent, Québec H4S 2C6, Canada Telephone: +1 514 333 1772

Fax: +1 514 333 9828 Web: www.grassvalley.com